Use this job aid to request a one-time payment for a Team Member via the Workday mobile application.

### **Request One-Time Payment - iOS**

From your Workday mobile home screen:

1. Navigate to the **Team** application > select the Team Member who is to receive the one-time payment.

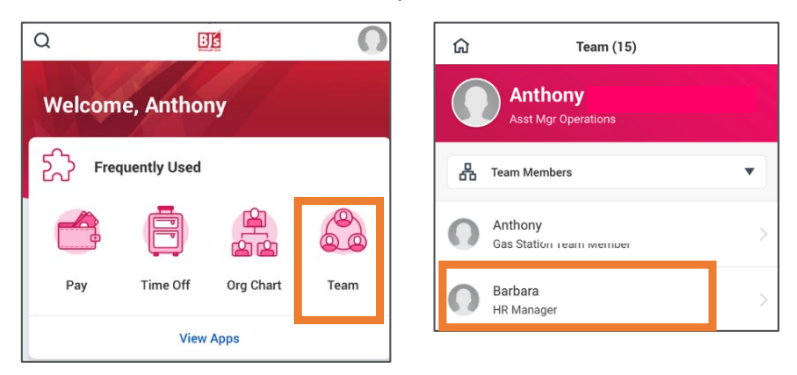

2. Click the related actions icon  $\bullet\bullet\bullet$  in the top right corner of the screen > select **Compensation** > select **Request One-Time Payment**.

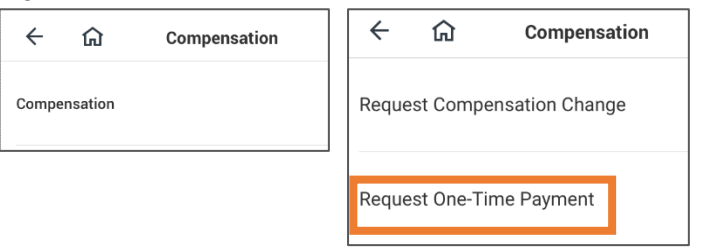

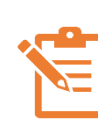

NOTE: Click the pencil icon  $\mathscr O$  to edit information within a section. If there is no pencil icon, the fields in the section cannot be edited. A red asterisk  $\star$ indicates a field is required.

3. In the **Effective Date** field, enter the date of the one-time payment.

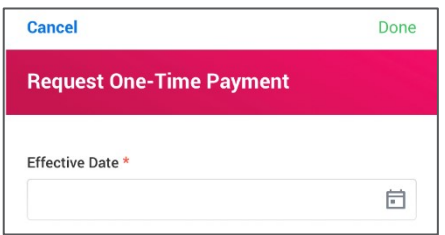

- 4. Click **Done**.
- 5. In the **Reason** field, select the reason for the one-time payment from the options.

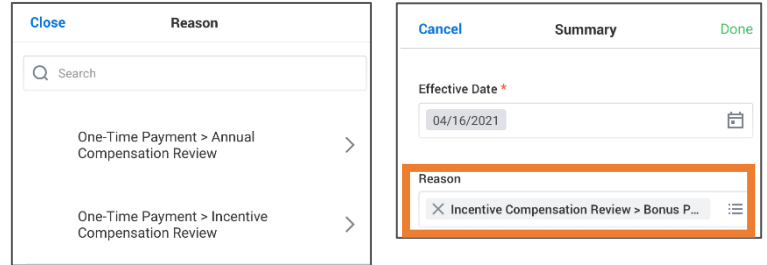

6. Click **Done**.

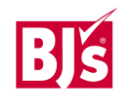

# **Request One-Time Payment – iOS** (continued)

From the **One-Time Payment** section:

7. Select **Request One-Time Payment Tasklet** > Click **Add New**.

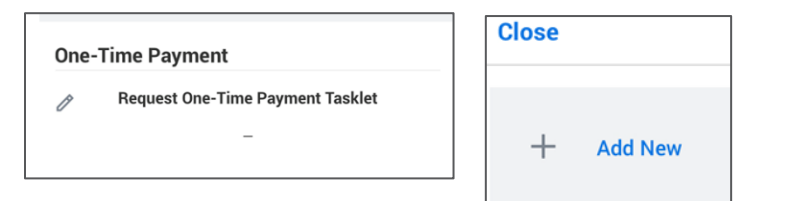

8. In the **One-Time Payment Plan** field, select the type of one-time payment from the options provided.

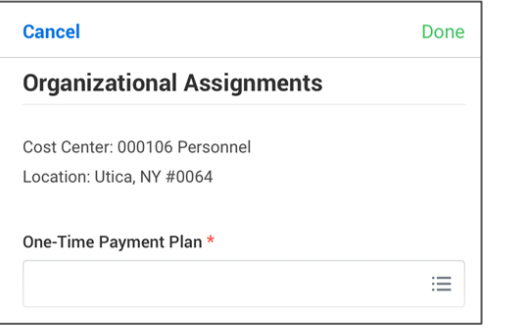

9. In the **Amount** field, enter the amount of the one-time payment. Leave the **Send to Payroll** box checked.

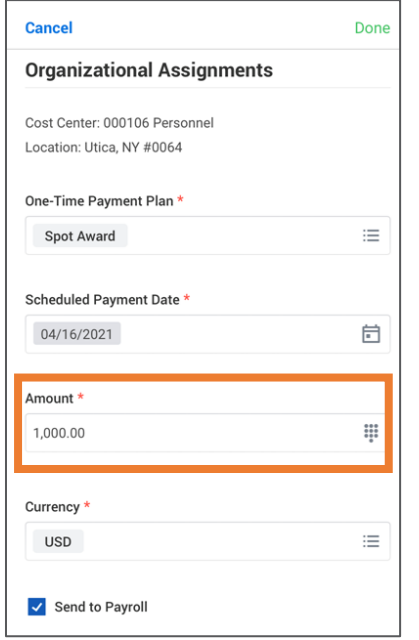

- 10. Click **Done**.
- 11. Click **Close**.

12. Click **Submit**.

### **Next Steps**

Approval routing varies based on compensation change reasons and amounts.

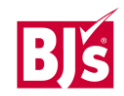

## **Request One-Time Payment - Android**

From your Workday mobile home screen:

1. Navigate to the **Team** application > select the Team Member who is to receive the one-time payment.

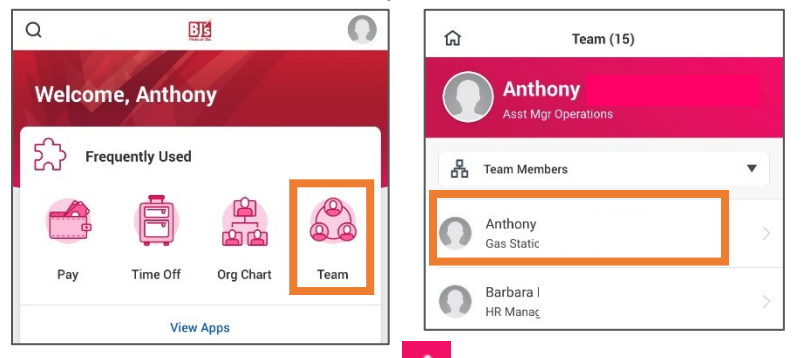

2. Click the related actions icon **in** the top right corner of the screen > select **Compensation** > select **Request One-Time Payment**.

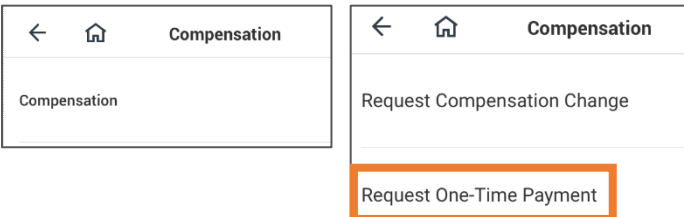

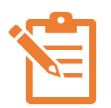

NOTE: Click the pencil icon  $\mathscr O$  to edit information within a section. If there is no pencil icon, the fields in the section cannot be edited. A red asterisk  $\star$  indicates a field is required.

3. In the **Effective Date** field, enter the date of the one-time payment.

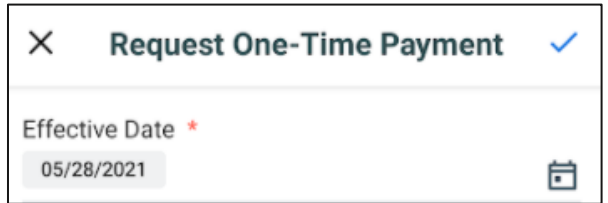

- 4. Click the blue checkmark.
- 5. In the **Reason** field, select the reason for the one-time payment from the options.
- 6. In the One Time Payment section, click the pencil icon and click + Add New.
- 7. Select the One-Time Payment plan from the menu.
- 8. In the **Amount** field, enter the amount of the one-time payment. Leave the **Send to Payroll** box checked.
- 9. Click the blue checkbox and the red X.
- 10. Review and click **Submit**.

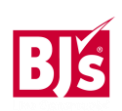

## **Request One-Time Payment - Android (continued) Mext Steps**

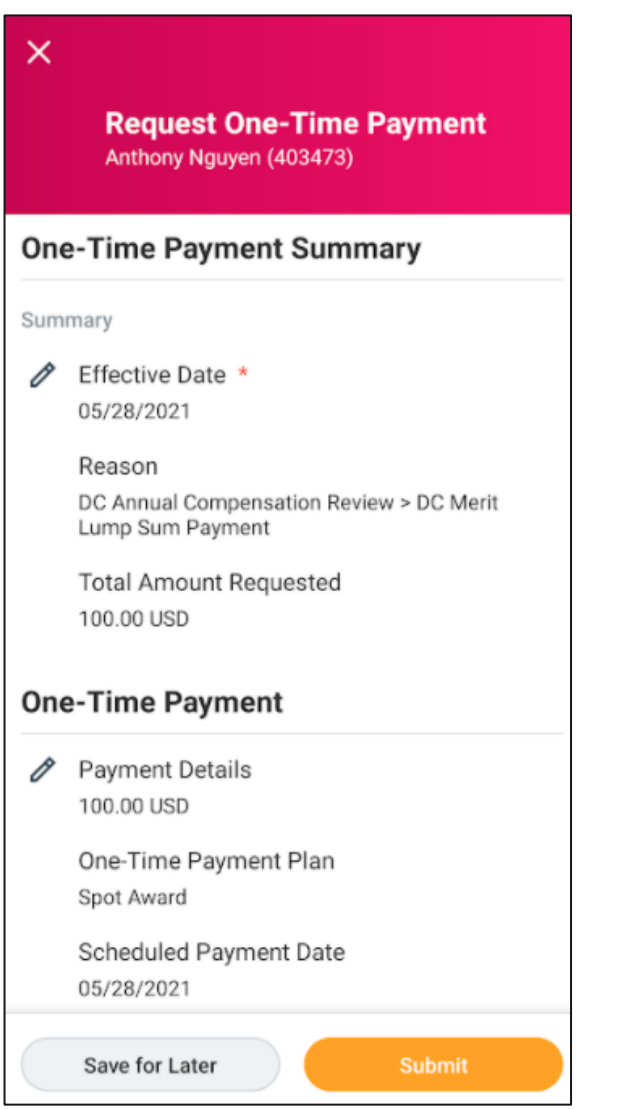

Approval routing varies based on compensation change reasons and amounts.

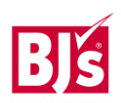